## **TUTORIAL PER L'AUTENTICAZIONE CON ACCOUNT ISTITUZIONALE**

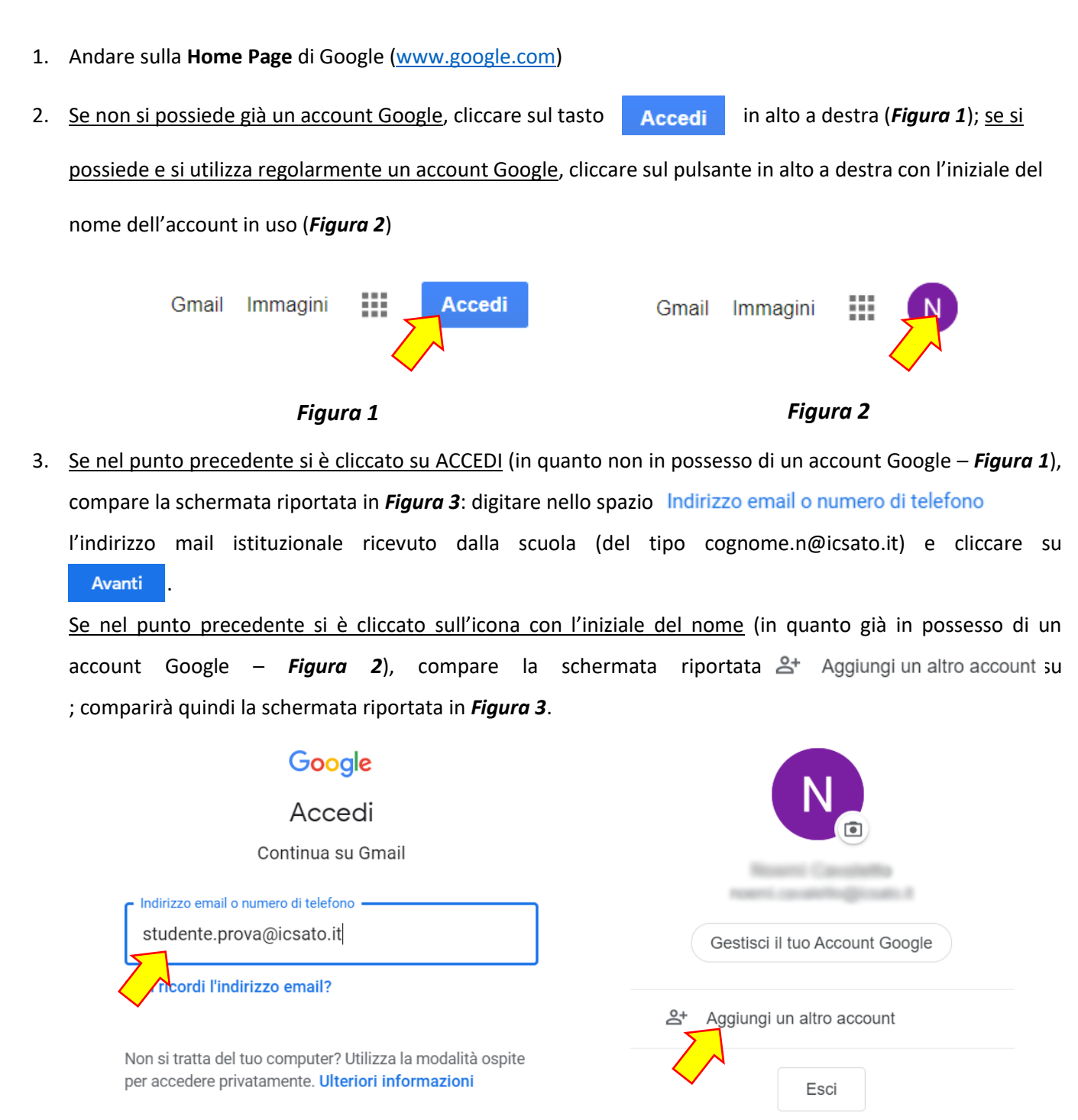

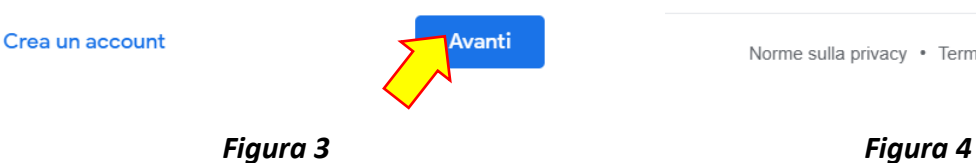

Norme sulla privacy · Termini di servizio

4. Inserire nello spazio *Inserisci la password* la password fornita dalla scuola in associazione all'account (password: **arcobaleno**) e cliccare su (*Figura 5*)

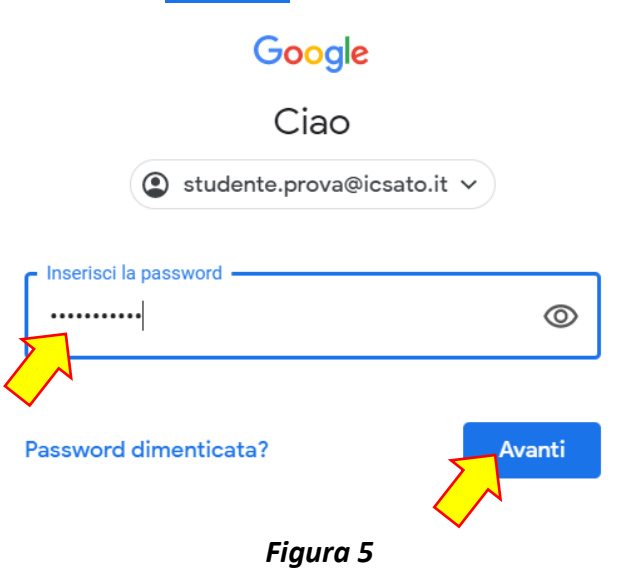

- 5. Leggere attentamente le informazioni che compaiono a schermo e cliccare su Accetta
- 6. Creare e dare conferma di una nuova password personale per il proprio account @icsato.it; cliccare quindi su Cambia password (Figura 6).

**ATTENZIONE! Ricordarsi di scrivere un promemoria con la password scelta, per non dimenticarla!**

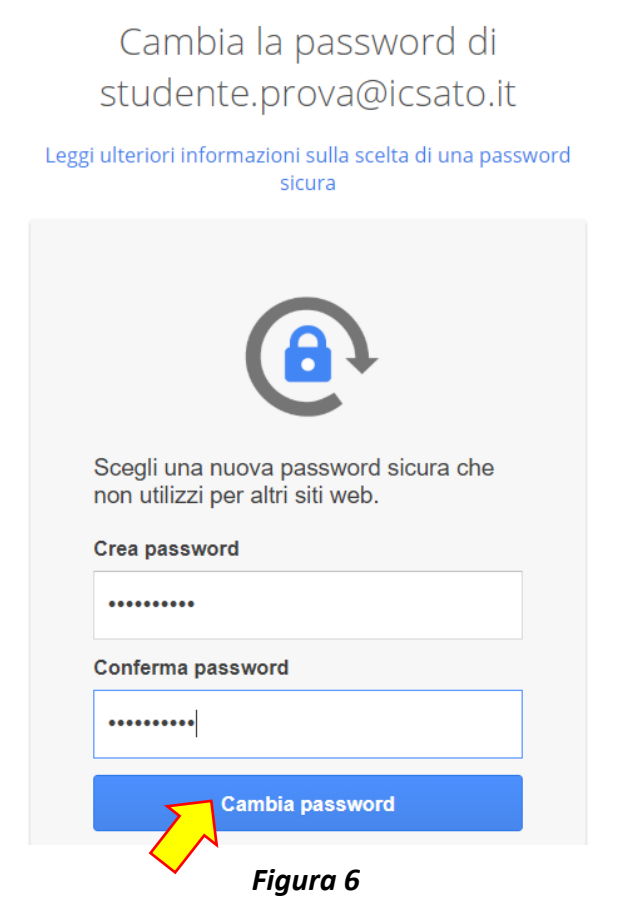

7. Si aprirà a questo punto la pagina del servizio e-mail: cliccare su **AVANTI** e poi su **OK** per confermare le impostazioni.

In alto a destra sulla schermata, cliccare sul pulsante esta per accedere alle app di Google, tra cui **Classroom e Meet (***Figura 7a***).** In alternativa, cliccare su per accedere alla Home di Google: in alto a destra sulla schermata, cliccare sul pulsan **at alle alle app di Google, tra cui tra cui Classroc de la dividitat (***Figura* **e Me** *7b*).

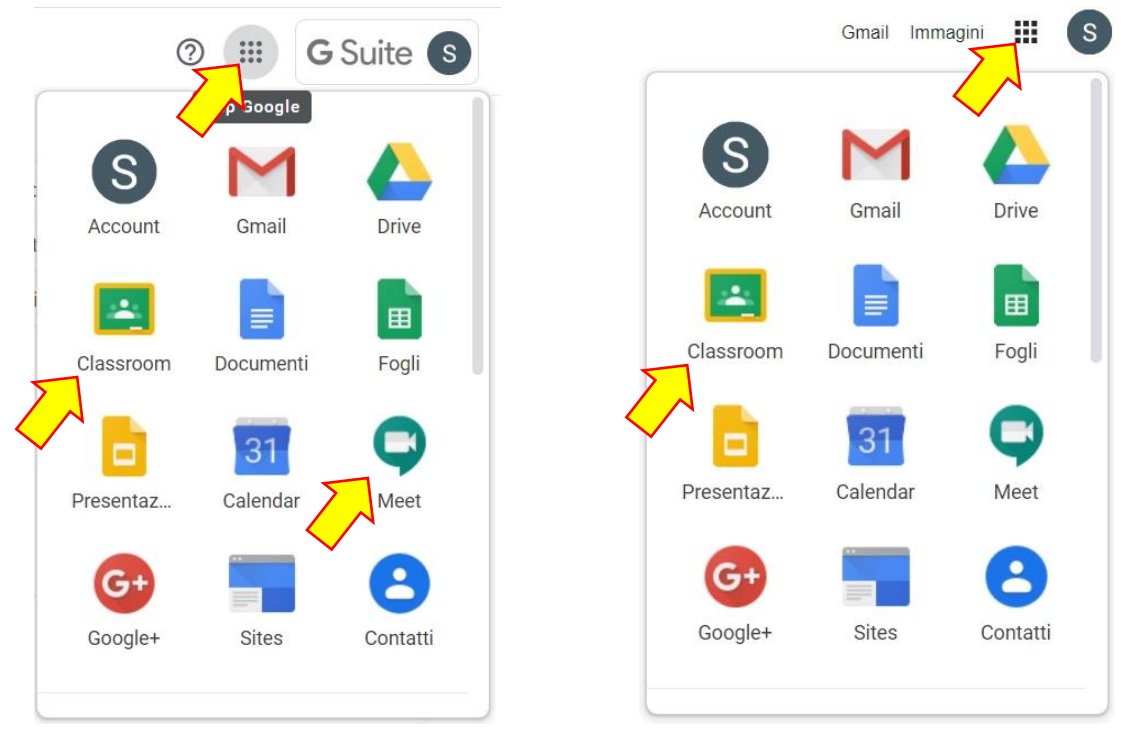

*Figura 7a Figura 7b*